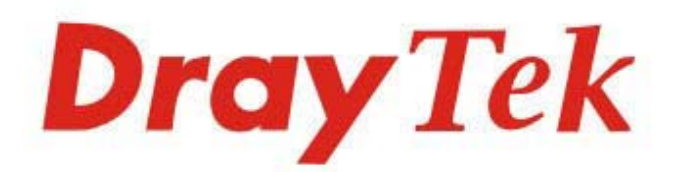

# Vigor3910 Series

## Multi-WAN Security Router

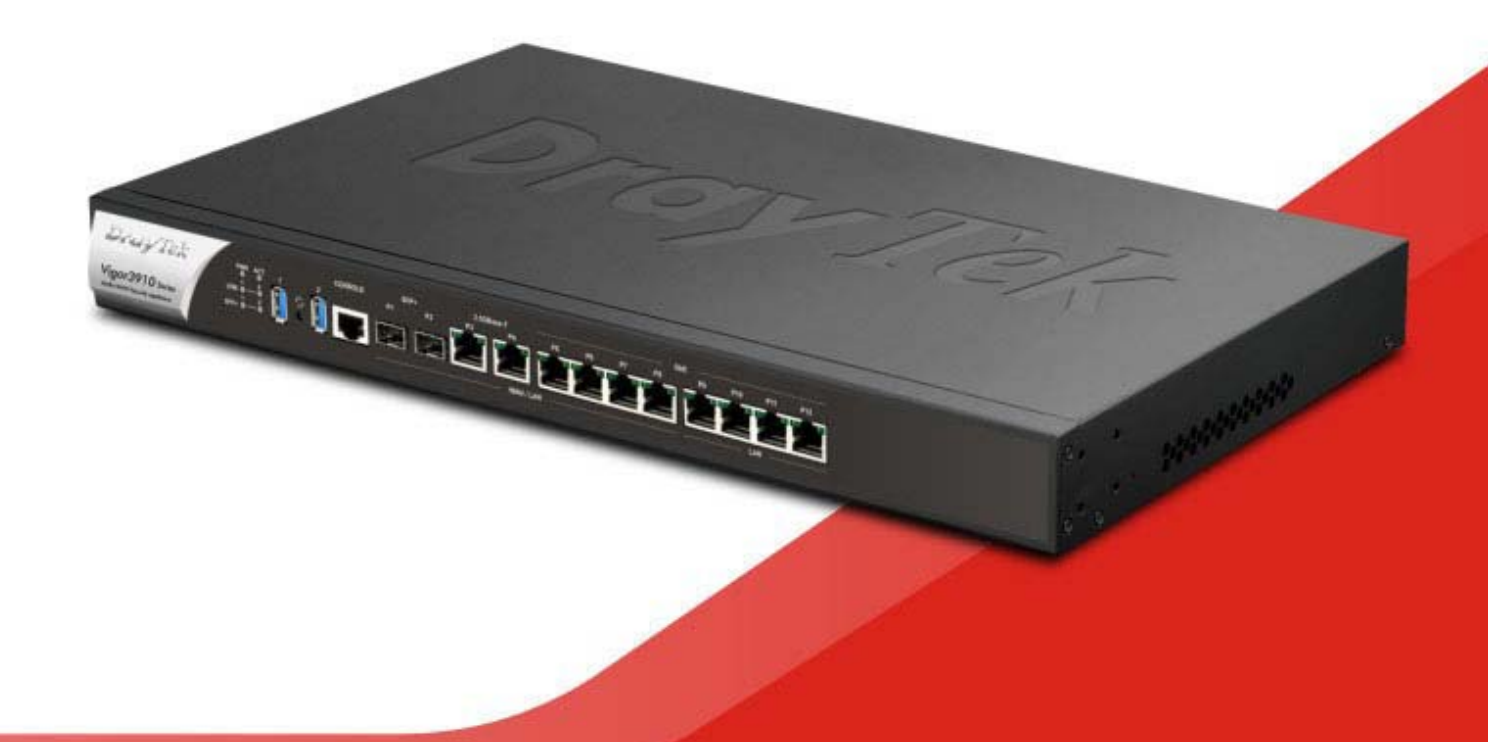

## **QUICK START GUIDE**

V1.6

## **Vigor3910 Series Multi-WAN Security Router Quick Start Guide**

**Version: 1.6 Firmware Version: V4.3.2.5** 

**(For future update, please visit DrayTek web site) Date: December 21, 2023** 

## **Intellectual Property Rights (IPR) Information**

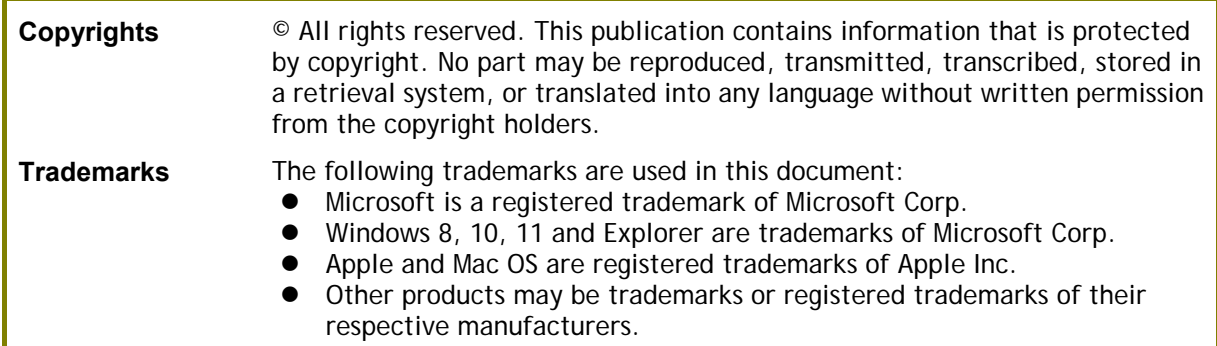

## **Safety Instructions and Approval**

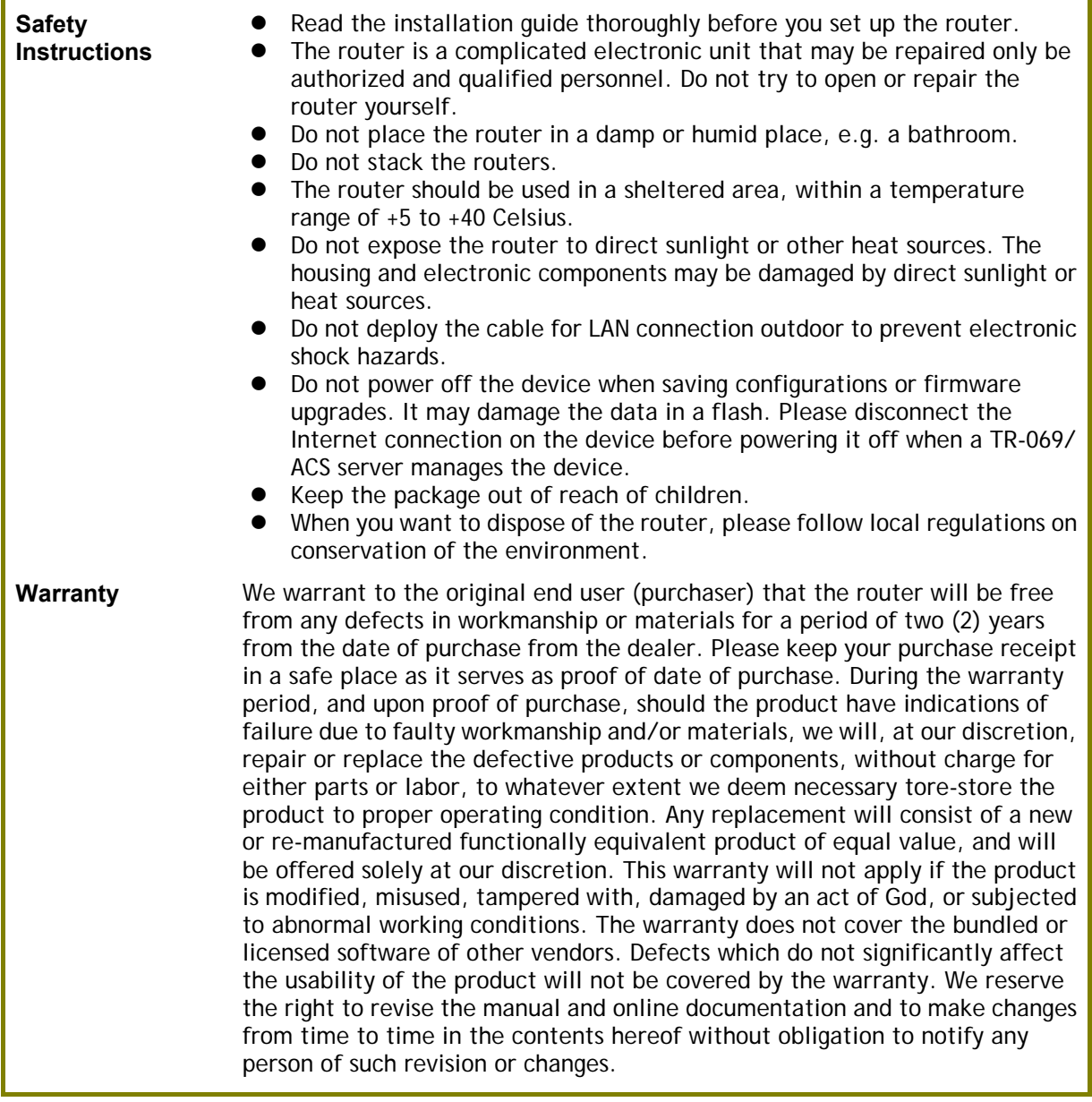

# **EU Declaration of Conformity**

Hereby, DrayTek Corporation declares that the equipment type Vigor3910 is in compliance with EU EMC Directive 2014/30/EU,

- Low Voltage Directive 2014/35/EU and RoHS 2011/65/EU. Multi-WAN Security Appliance<br>Vigor 3910
- $\bullet$  Model number:
- 
- 
- **•** Manufacturer: DrayTek Corp.<br>• Address: No.26, Fushing No.26, Fushing Rd., Hukou, Hsinchu Industrial Park, Hsinchu 303, Taiwan.

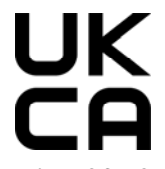

#### **Declaration of Conformity**

Hereby, DrayTek Corporation declares that the equipment type Vigor3910 is in compliance with The Electromagnetic Compatibility Regulations 2016 (SI 2016 No.1091), The Electrical Equipment (Safety) Regulations 2016 (SI 2016 No.1101), and The Restriction of the Use of Certain Hazardous Substances in Electrical and Electronic Equipment Regulations 2012 (SI 2012 No. 3032).

- 
- Product name: Multi-WAN Security Appliance<br>• Model number: Vigor3910
	- Model number: Vigor3910<br>Manufacturer: DravTek Corp. Manufacturer:
- - Address: No.26, Fushing Rd., Hukou, Hsinchu Industrial Park, Hsinchu 303, Taiwan.

## **Regulatory Information**

Federal Communication Commission Interference Statement

This equipment has been tested and found to comply with the limits for a Class A digital device, pursuant to Part 15 of the FCC Rules. These limits are designed to provide reasonable protection against harmful interference in a residential installation. This equipment generates, uses and can radiate radio frequency energy and, if not installed and used in accordance with the instructions, may cause harmful interference to radio communications. However, there is no guarantee that interference will not occur in a particular installation. If this equipment does cause harmful interference to radio or television reception, which can be determined by turning the equipment off and on, the user is encouraged to try to correct the interference by one of the following measures:

- Reorient or relocate the receiving antenna.
- **•** Increase the separation between the equipment and receiver.
- Connect the equipment into an outlet on a circuit different from that to which the receiver is connected.
- Consult the dealer or an experienced radio/TV technician for help.

This device complies with Part 15 of the FCC Rules. Operation is subject to the following two conditions:

(1) This device may not cause harmful interference, and

(2) This device may accept any interference received, including interference that may cause undesired operation.

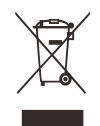

More update, please visit www.draytek.com.

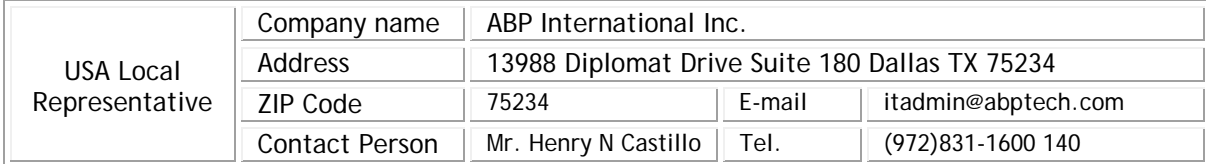

## **Table of Contents**

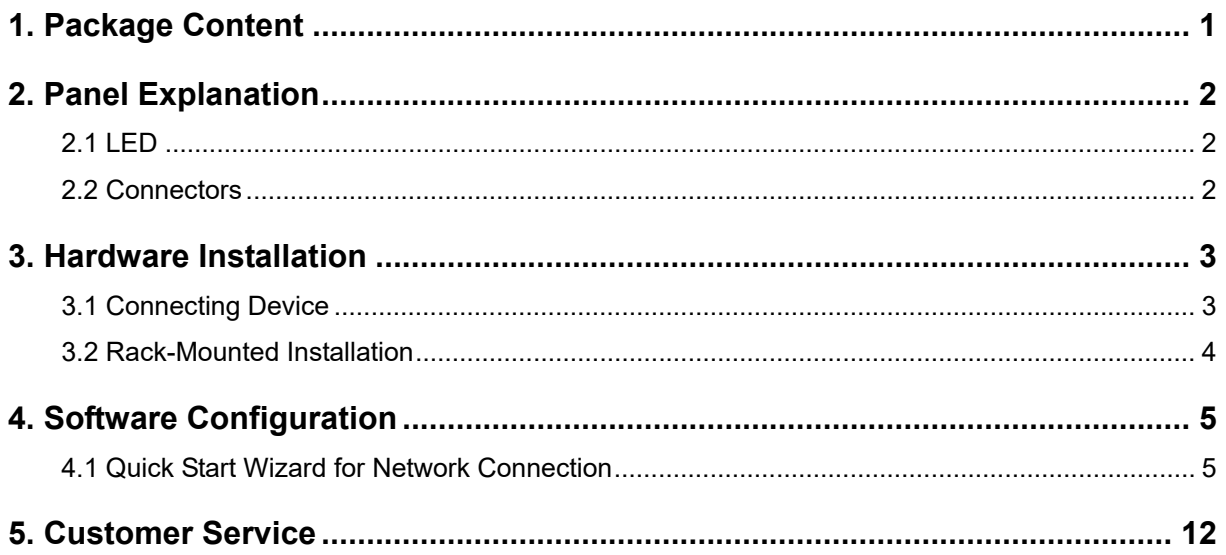

## 1. Package Content

Take a look at the package content. If there is anything missed or damaged, please contact DrayTek or dealer immediately.

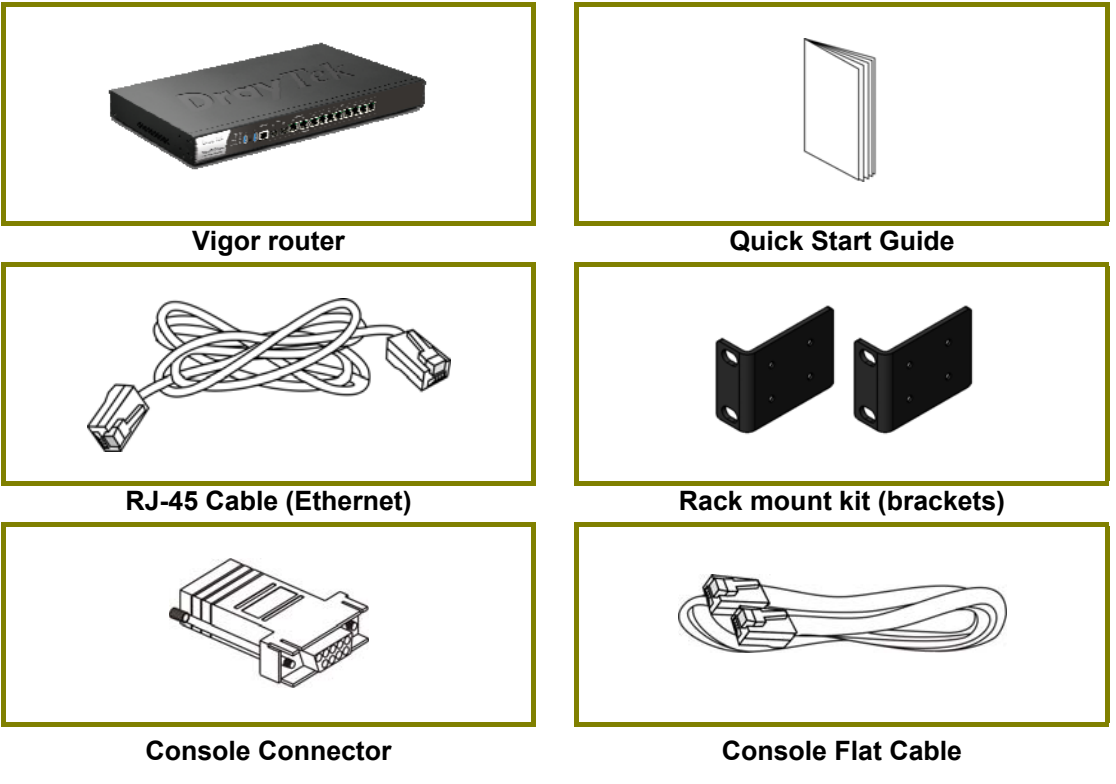

The type of the power cord depends on the country that the router will be installed.

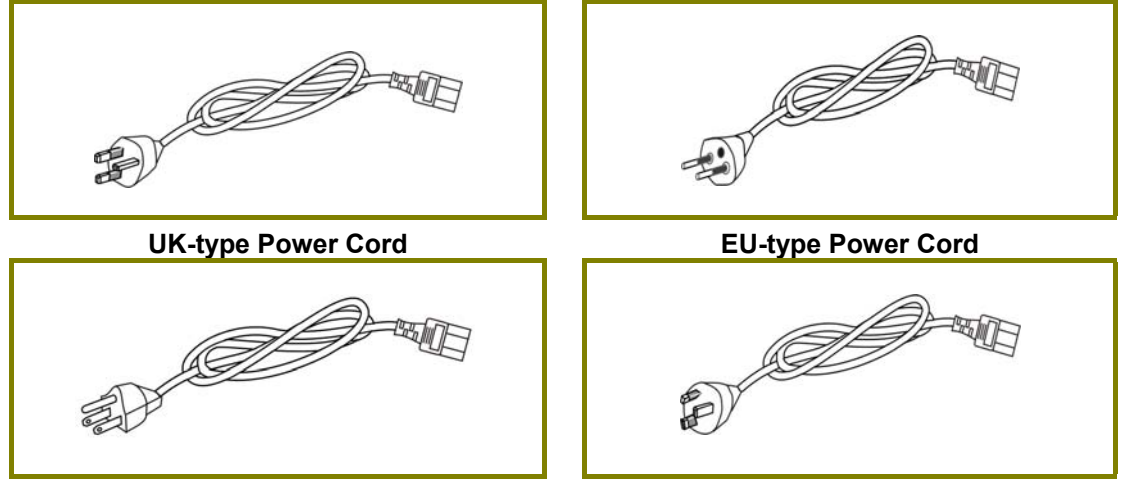

USA/Taiwan-type Power Cord **AU/NZ-type Power Cord** 

## 2. Panel Explanation

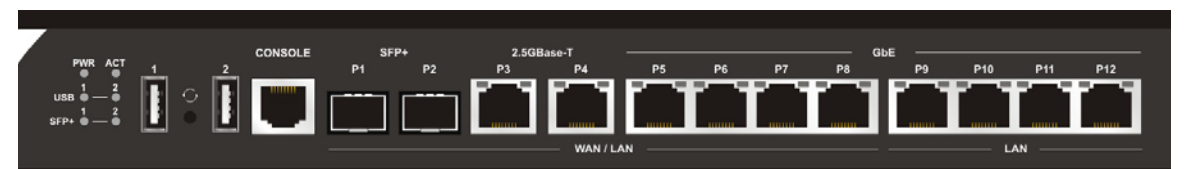

## 2.1 LED

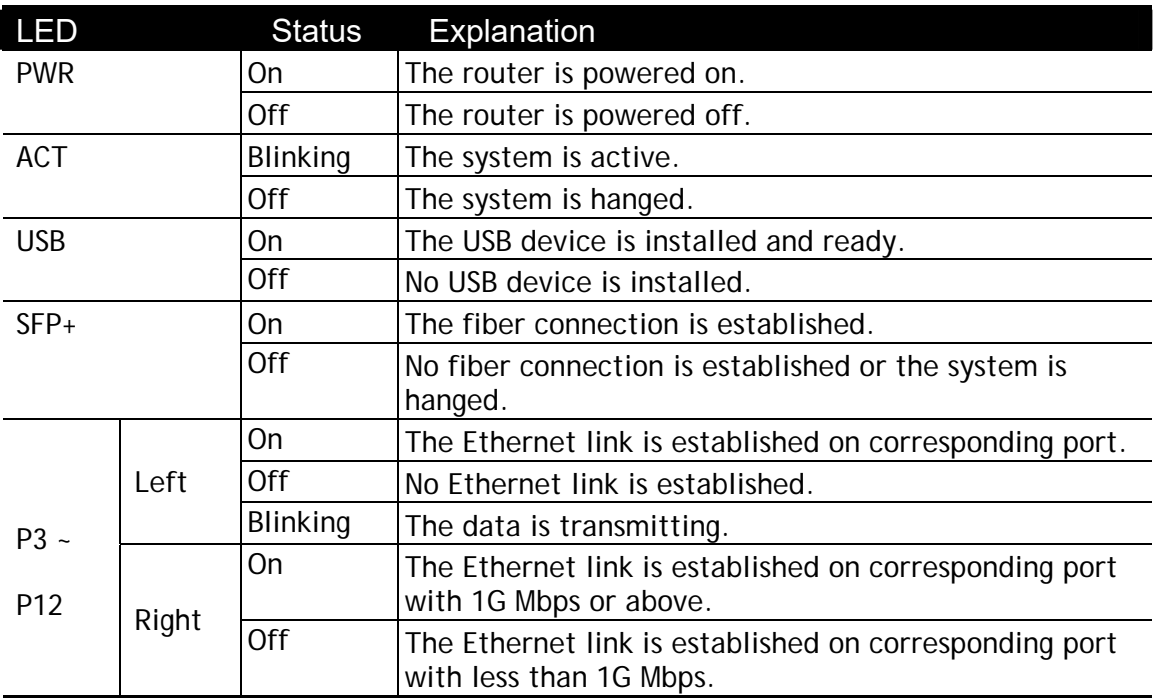

## 2.2 Connectors

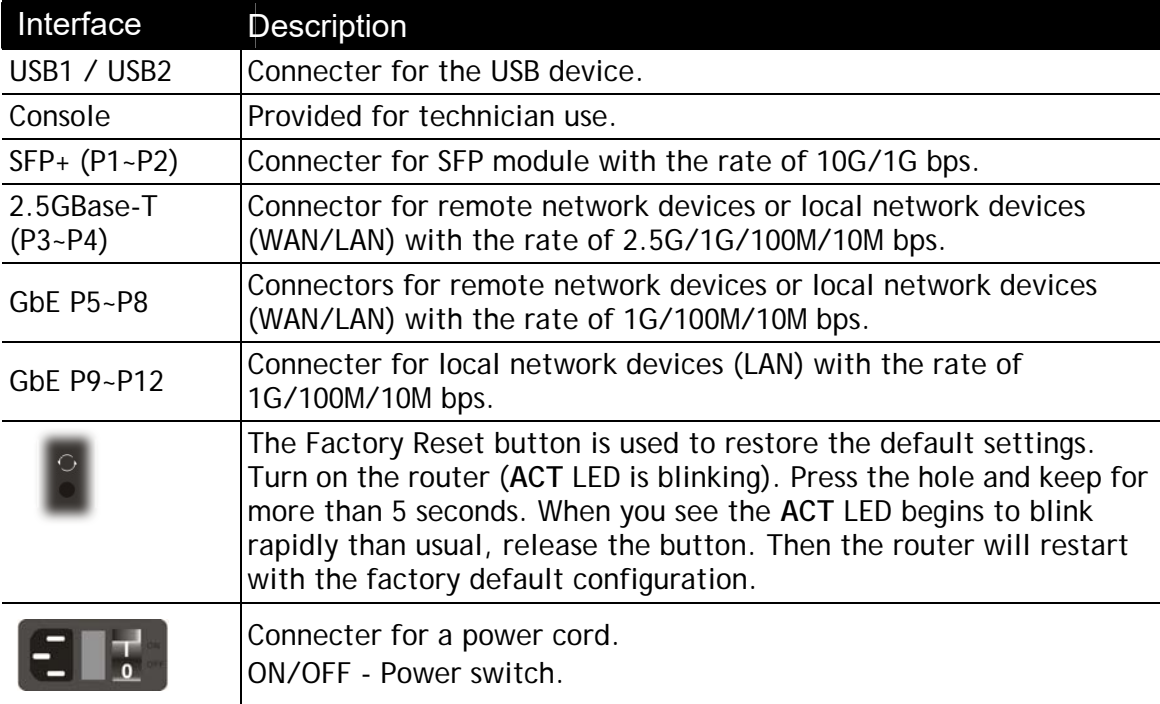

## 3. Hardware Installation

This section will guide you to install the router through hardware connection and configure the router's settings through web browser.

### 3.1 Connecting Device

Before starting to configure the router, you have to connect your devices correctly.

- 1. Connect a modem to any WAN port of Vigor3910 with Ethernet cable (RJ-45) to access Internet.
- 2. Connect the other end of the cable (RJ-45) to the Ethernet port on your computer (that device also can connect to other computers to form a small area network). The LAN LED for that port on the front panel will light up.
- 3. Connect a server/router (depends on your requirement) to any WAN port of Vigor3910 with Ethernet cable (RJ-45). The WAN LED will light up.
- 4. Connect the power cord to Vigor3910's power port on the rear panel, and the other side into a wall outlet.
- 5. Power on the device by pressing down the power switch on the rear panel. The PWR LED should be ON.
- 6. The system starts to initiate. After completing the system test, the ACT LED will light up and start blinking.

Below shows an outline of the hardware installation for your reference.

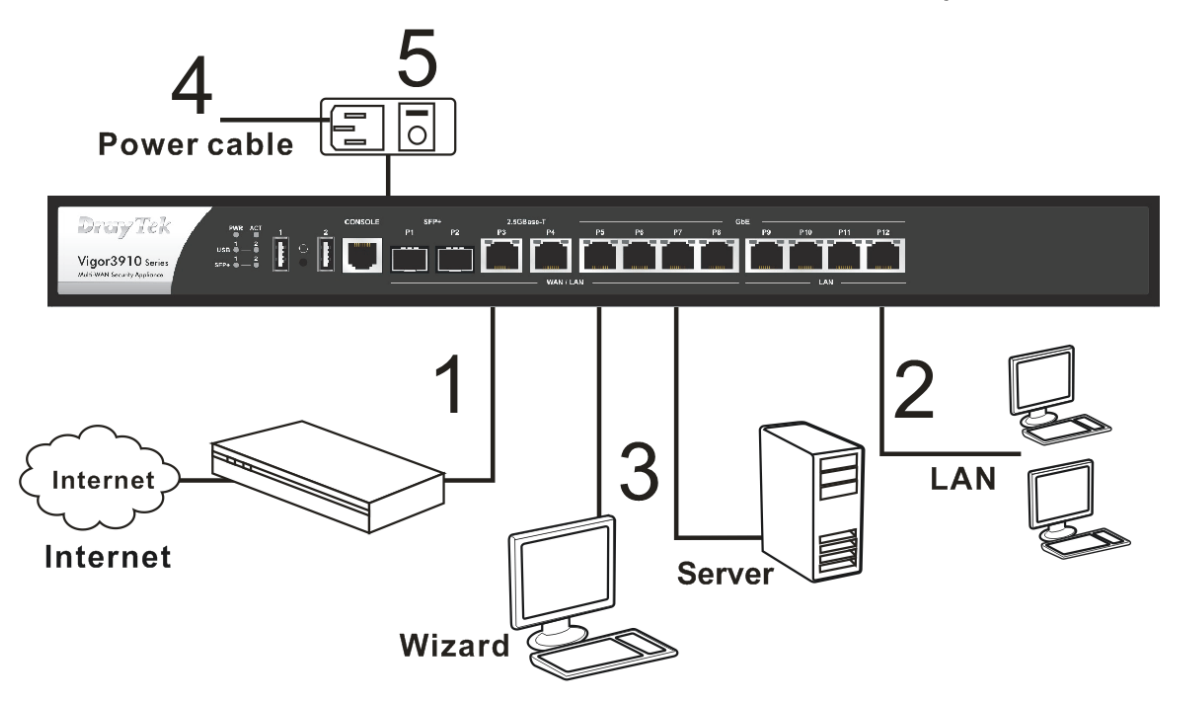

## 3.2 Rack-Mounted Installation

The Vigor3910 Series can be mounted on the shelf by using standard brackets shown below.

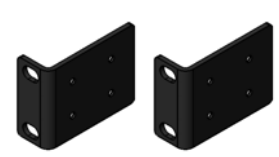

1. Fasten the rack mount kit on both sides of the Vigor router using specific screws.

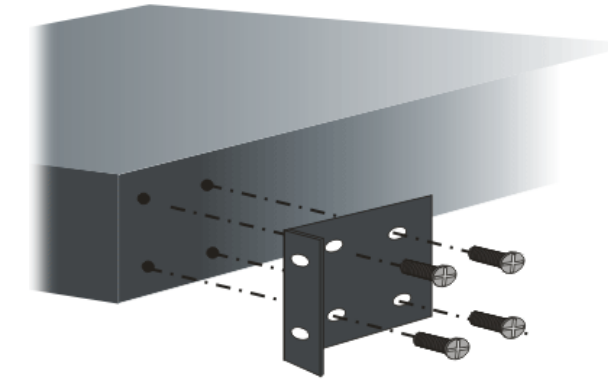

2. Then, install the Vigor router (with rack mount kit) on the 19-inch chassis by using other four screws.

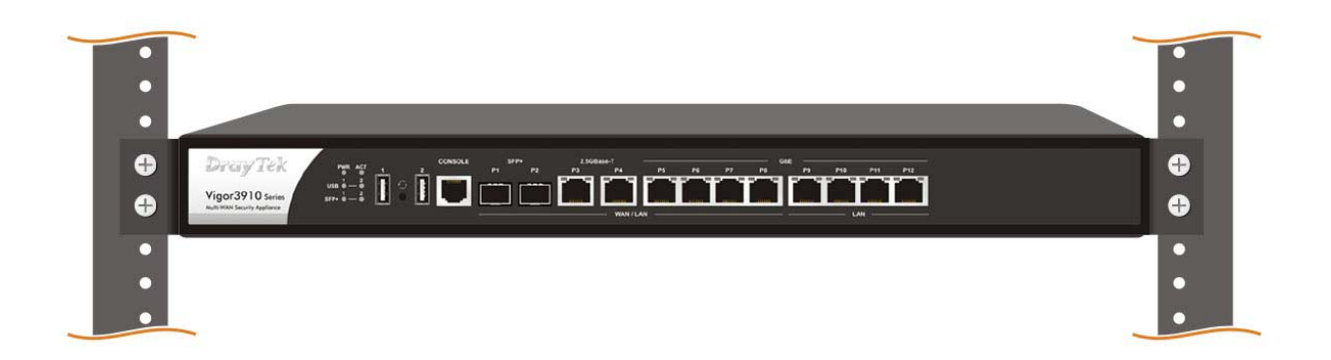

## 4. Software Configuration

To access Internet, please finish basic configuration after completing the hardware installation.

### 4.1 Quick Start Wizard for Network Connection

The **Quick Start Wizard** is designed for you to easily set up your router for Internet access. You can directly access the **Quick Start Wizard** via Web User Interface. Make sure your PC connects to the router correctly.

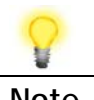

**Note** You may either simply set up your computer to get IP dynamically from the router or set up the IP address of the computer to be the same subnet as **the default IP address of Vigor router 192.168.1.1**. For the detailed information, please refer to - Trouble Shooting of the user's guide.

Open a web browser on your PC and type **http://192.168.1.1.** A pop-up window will open to ask for username and password. Please enter "admin/admin" as the Username/Password and click **Login**.

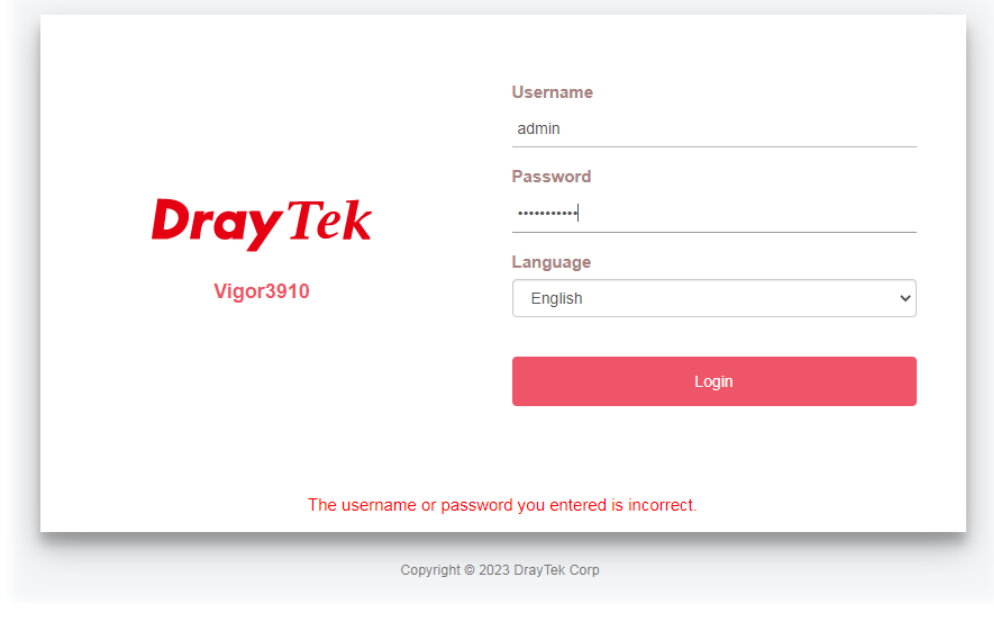

**Note** If you fail to access to the web configuration, please go to "Trouble Shooting" on User's Guide for detecting and solving your problem.

#### Now, the **Main Screen** will pop up.

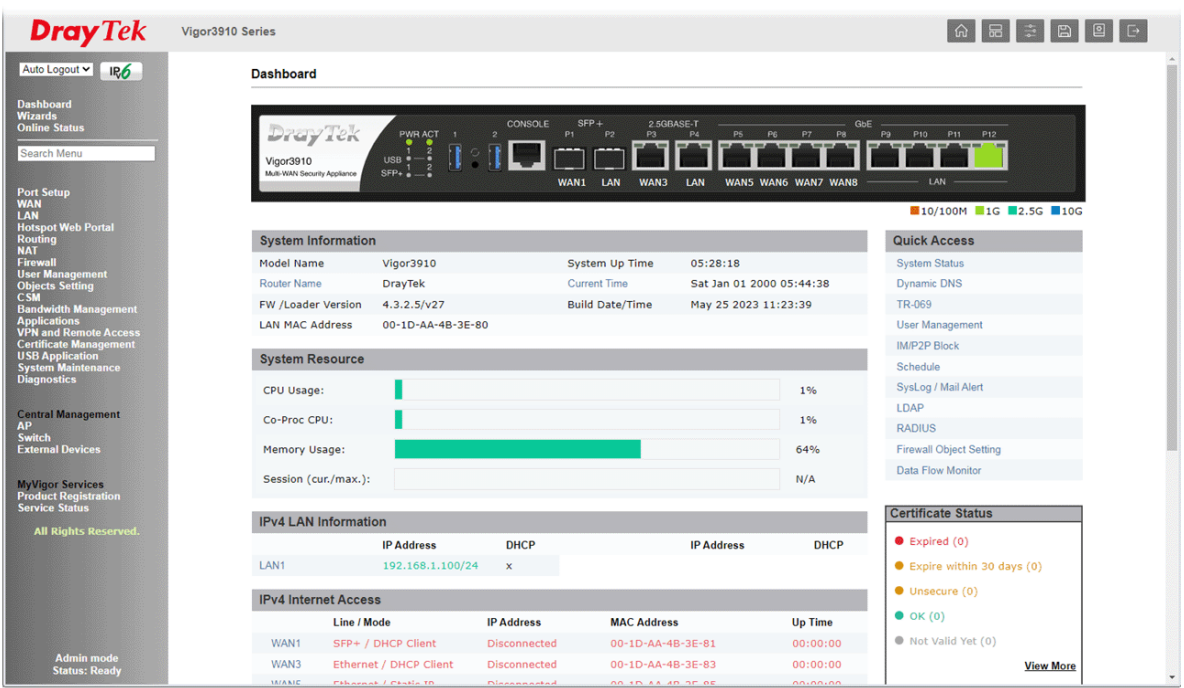

If your router can be under an environment with high speed NAT, the configuration provide here can help you to deploy and use the router quickly. The first screen of **Quick Start Wizard** is entering login password. After typing the password, please click **Next**.

#### **Quick Start Wizard**

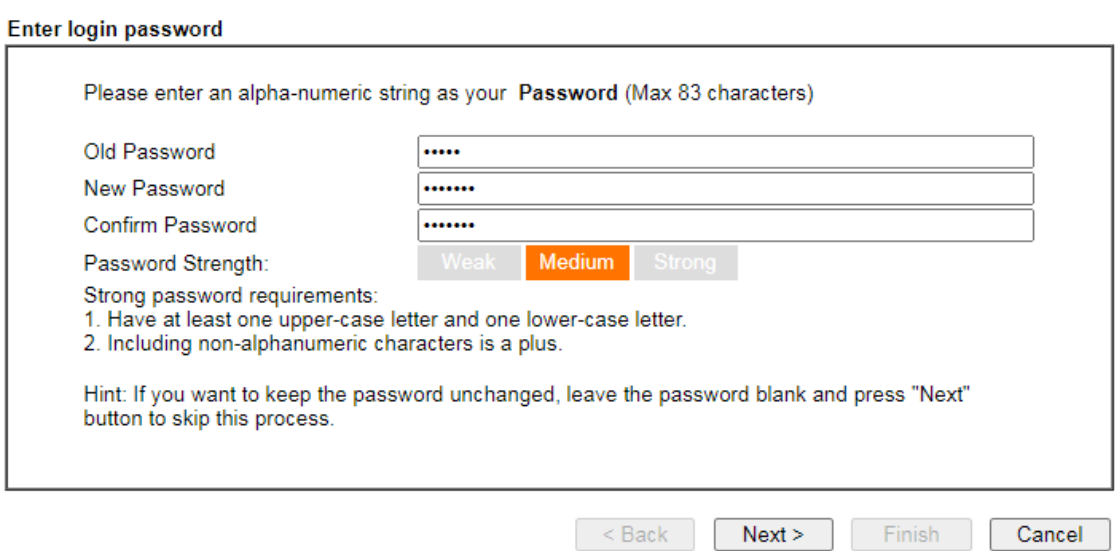

On the next page as shown below, please select the WAN interface that you use. Then click **Next** for next step.

**Wizards >> Quick Start Wizard** 

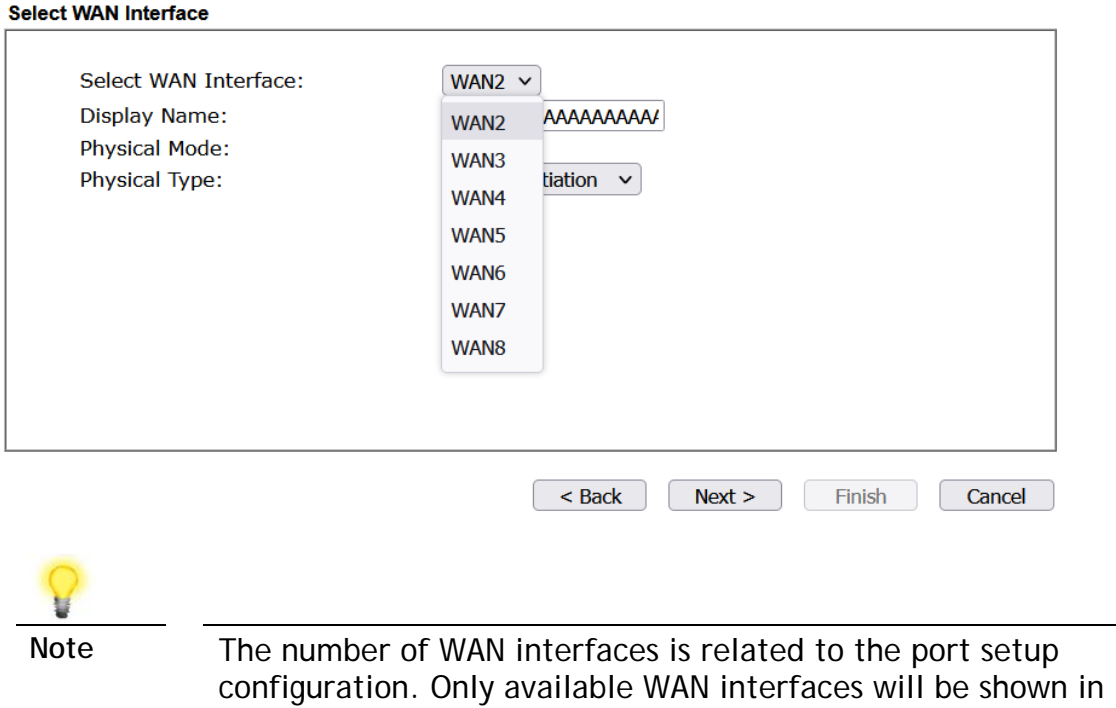

You have to select the appropriate Internet access type (PPPoE, Static IP or DHCP) according to the information from your ISP.

Here we take PPPoE and DHCP modes for WAN connection as examples.

this field.

#### **For PPPoE Connection**

1. Choose **WAN1** as WAN Interface and click the **Next** button; you will get the following page.

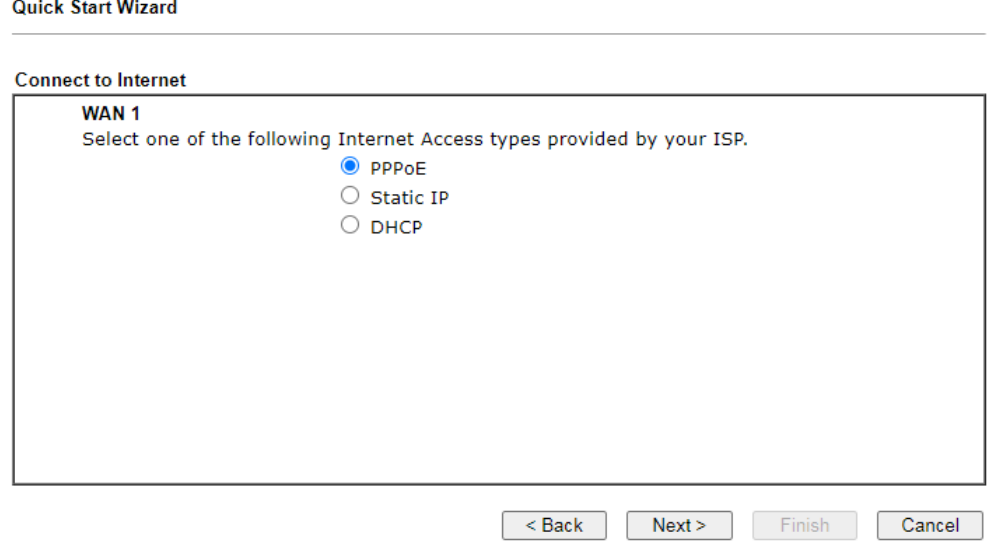

2. Select **PPPoE** and click **Next** to get the following page.

#### **Quick Start Wizard**

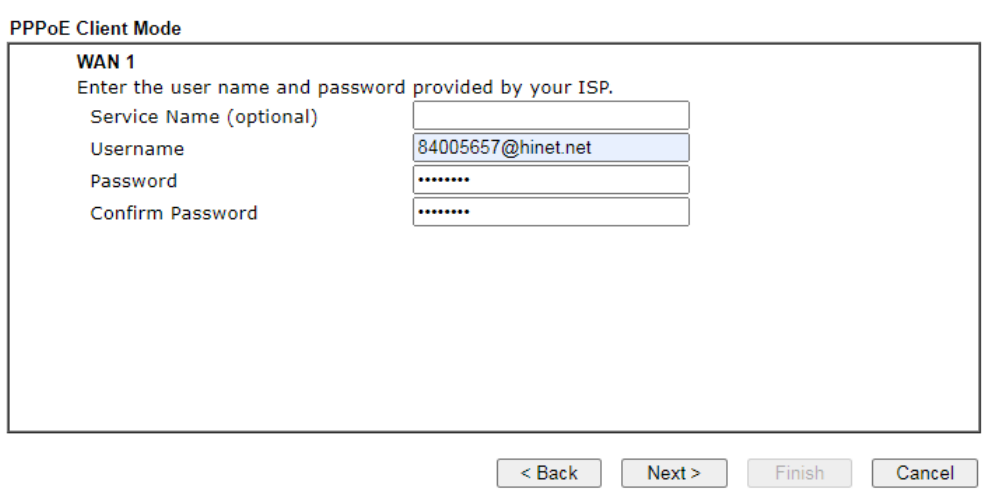

3. Enter the Username/Password provided by your ISP. Then click **Next** for viewing the summary of such connection.

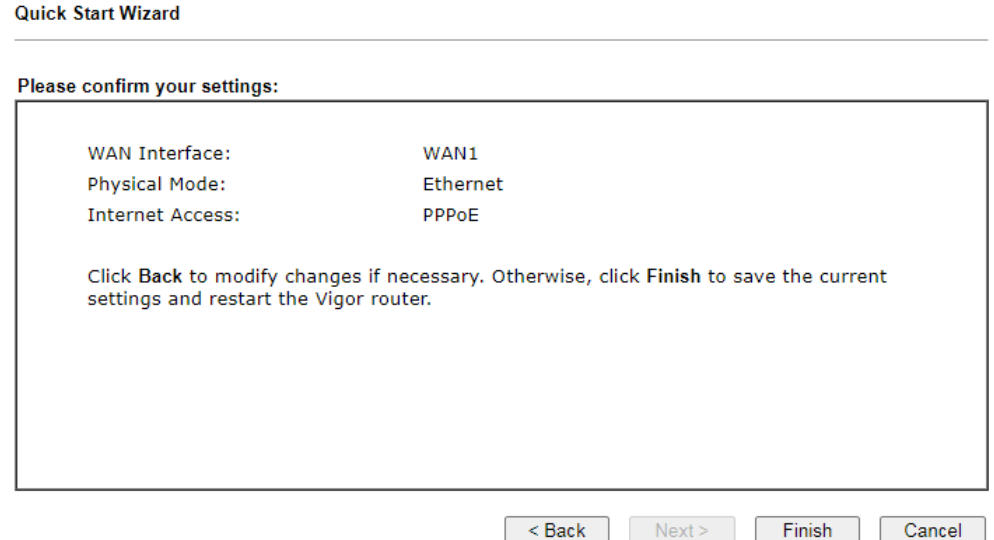

4. Click **Finish.** A page of **Quick Start Wizard Setup OK!!!** will appear. Then, the system status of this protocol will be shown.

**Quick Start Wizard Setup OK!** 

5. Now, you can enjoy surfing on the Internet.

#### **For DHCP Connection**

**Quick Start Wizard** 

1. Choose **WAN1** as WAN Interface and click the **Next** button; you will get the following page.

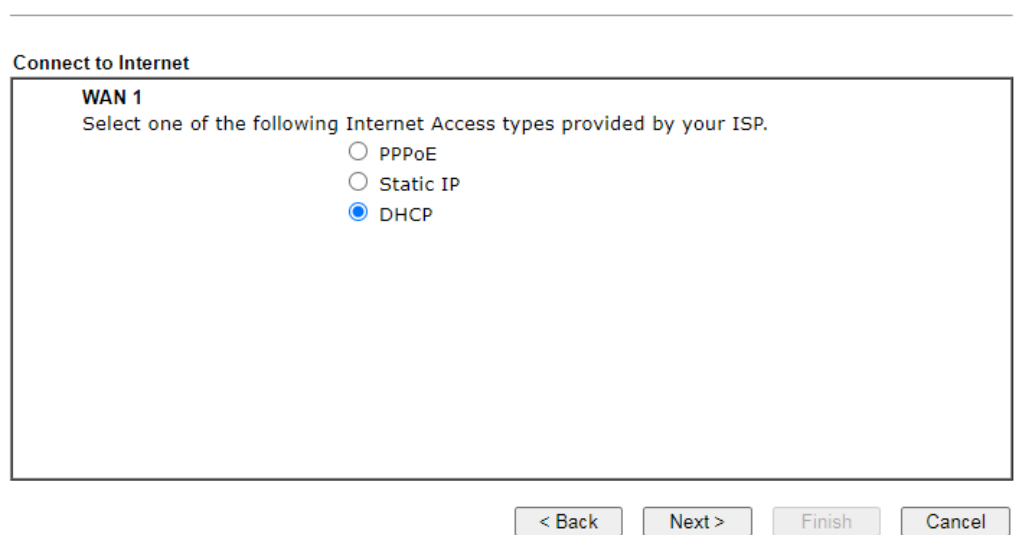

2. Select **DHCP** and click **Next** to get the following page.

**Quick Start Wizard** 

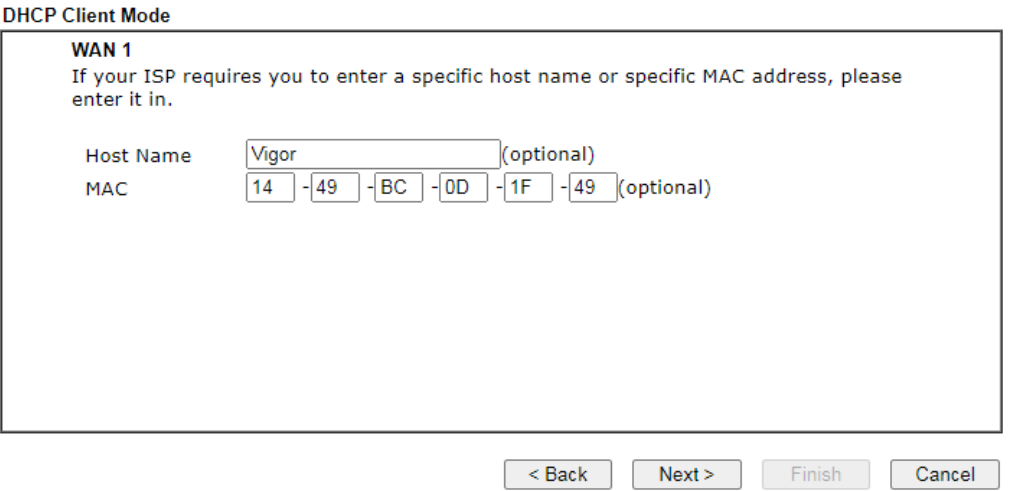

3. Enter the hostname and / or MAC address provided by your ISP. Then click Next for viewing summary of such connection.

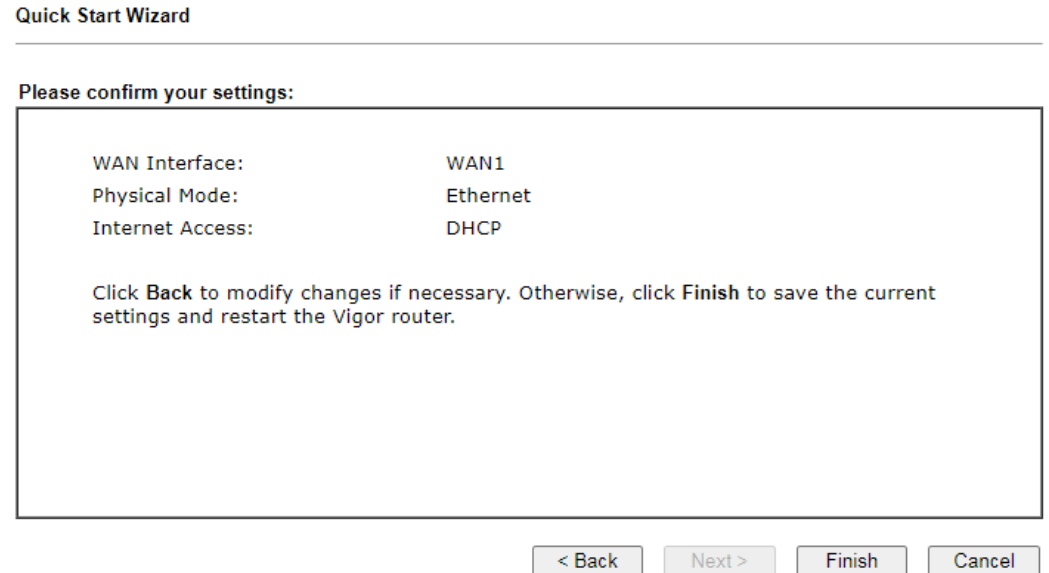

4. Click **Finish.** A page of **Quick Start Wizard Setup OK!!!** will appear. Then, the system status of this protocol will be shown.

Quick Start Wizard Setup OK!

5. Now, you can enjoy surfing on the Internet.

## 5. Customer Service

If the router cannot work correctly after trying many efforts, please contact your dealer for further help right away. For any questions, please feel free to send e-mail to support@draytek.com.

#### **Be a Registered Owner**

Web registration is preferred. You can register your Vigor router via https://myvigor.draytek.com.

#### **Firmware & Tools Updates**

Due to the continuous evolution of DrayTek technology, all routers will be regularly upgraded. Please consult the DrayTek web site for more information on newest firmware, tools and documents.

https://www.draytek.com

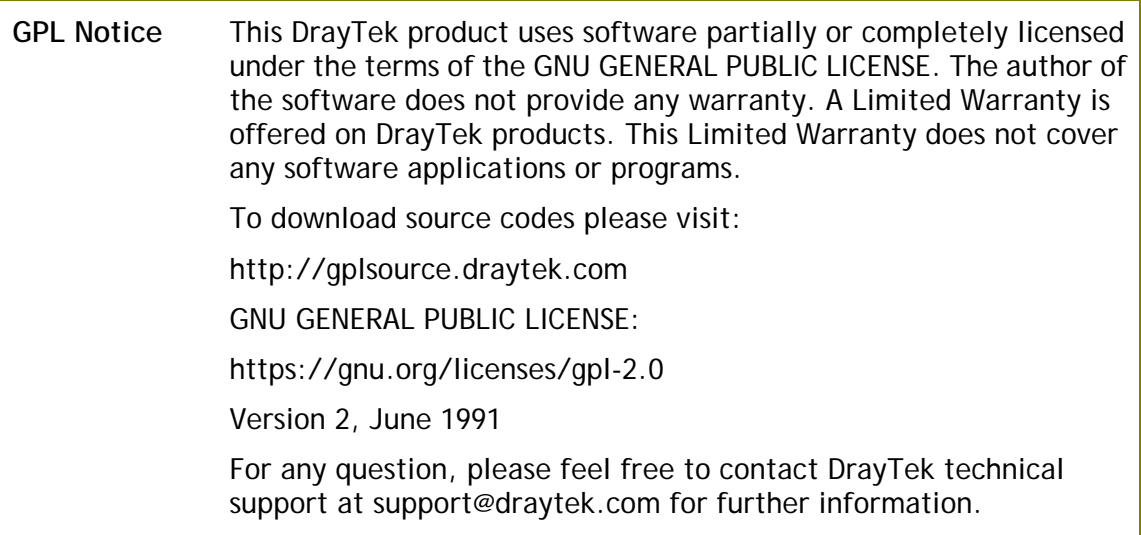